## Restore KB from MDF file

**GeneXus** 

## Restore KB from MDF file

## Restore KB on the same PC

SQL Server database files:

## **.MDF**

They contain all the information of the database

**.LDF**

They are log database files

Veremos en este video cómo podemos restaurar una base de conocimientos existente en nuestra PC. Este procedimiento que veremos también aplica en caso de querer duplicar en otra carpeta una KB que tengamos.

Cuando desde GeneXus creamos una KB, en el diálogo de creación vemos esta información.

Por defecto, tiene el check en "create datafiles in knowledge Base folder", lo que quiere decir que en la carpeta de nuestra base de conocimientos se guardará la KB, en sí misma, en una base de datos. Toda su información: objetos, imágenes, dominios, todo, estará almacenado en una base de datos. Ese archivo será de extensión mdf.

Para restaurar esta base de conocimientos preexistente, debemos contar previamente con dos archivos, uno de extensión .mdf y otro .ldf. Estos son dos archivos de bases de datos SQL Server y son creados automáticamente cuando se crea una nueva base de datos. Los archivos MDF contienen toda la información de la base de datos. Las filas, columnas, campos y datos creados.

Y los LDF son archivos de base de datos de registro. Almacenan los registros de transacciones o eventos que se ejecutan en la base de datos. El propósito principal del uso de archivo de registro en SQL Server es revertir la base de datos en caso de pérdida de datos.

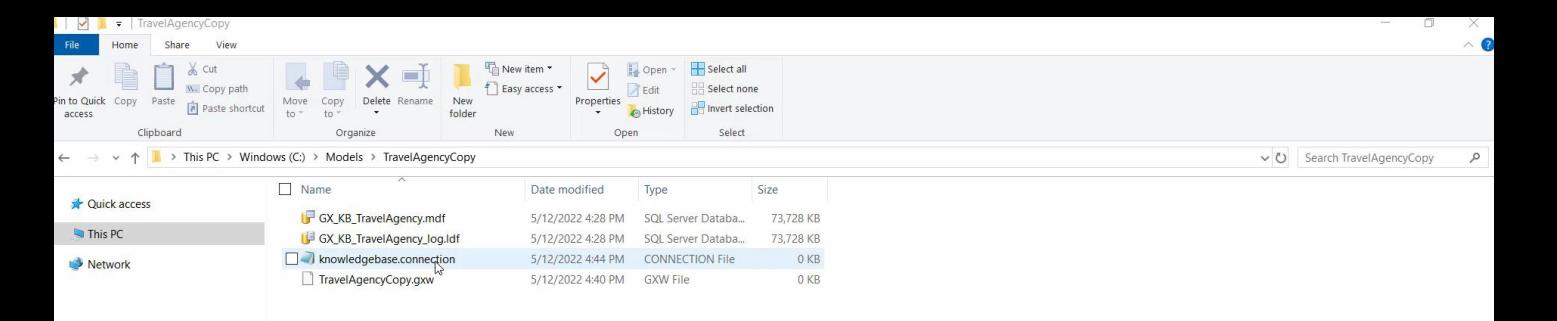

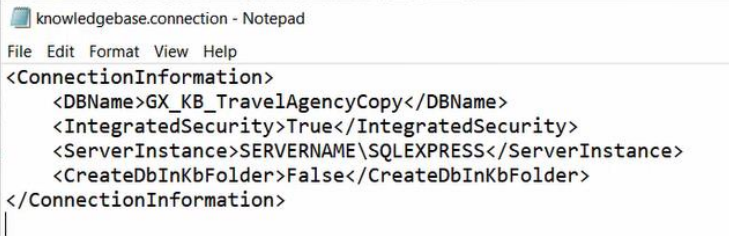

Supongamos que tenemos los 2 archivos, el MDF y el LDF, llamados GX\_KB\_TravelAgency.mdf y GX\_KB\_TravelAgency\_log.LDF

Estos archivos los encontramos por defecto en la carpeta Models y dentro de la carpeta con el nombre de la KB que nos interesa, en este caso TravelAgency.

Lo que vamos a hacer para poder abrirlos como una nueva KB en GeneXus es lo siguiente:

Copiamos ambos archivos en un nuevo directorio, en este caso lo haremos en c:\Models\TravelAgencyCopy.

Ahí mismo creamos un archivo vacío llamado TravelAgencyCopy.gxw, para luego poder abrir la aplicación desde ese archivo.

Creamos un archivo de texto llamado 'knowledgebase.connection'. Lo abrimos, por ejemplo con el bloc de notas, y agregamos el siguiente texto:

<ConnectionInformation>

<DBName>GX\_KB\_TravelAgencyCopy</DBName> <IntegratedSecurity>True</IntegratedSecurity> <ServerInstance>SERVERNAME\SQLEXPRESS</ServerInstance> <CreateDbInKbFolder>False</CreateDbInKbFolder> </ConnectionInformation>

Tenemos la etiqueta ConnectionInformation que contiene toda la información, luego la etiqueta DBName, donde debemos indicar el nombre que tendrá nuestra nueva base de datos.

En IntegratedSecurity pondremos True. Luego tenemos la etiqueta ServerInstance donde deberemos poner el servidor de base de datos, en este caso pondremos el nombre de nuestra PC ya que estamos trabajando local, barra el nombre de la instancia en la que estamos trabajando, que en nuestro caso es SQLEXPRESS. Esta información la vemos por ejemplo cuando creamos una nueva KB desde GeneXus. Y por último tenemos la etiqueta CreateDbInKbFolder con el valor False.

TravelAgency - GeneXus 17

n

File Edit View Layout Build Knowledge Manager Window Tools Test Help

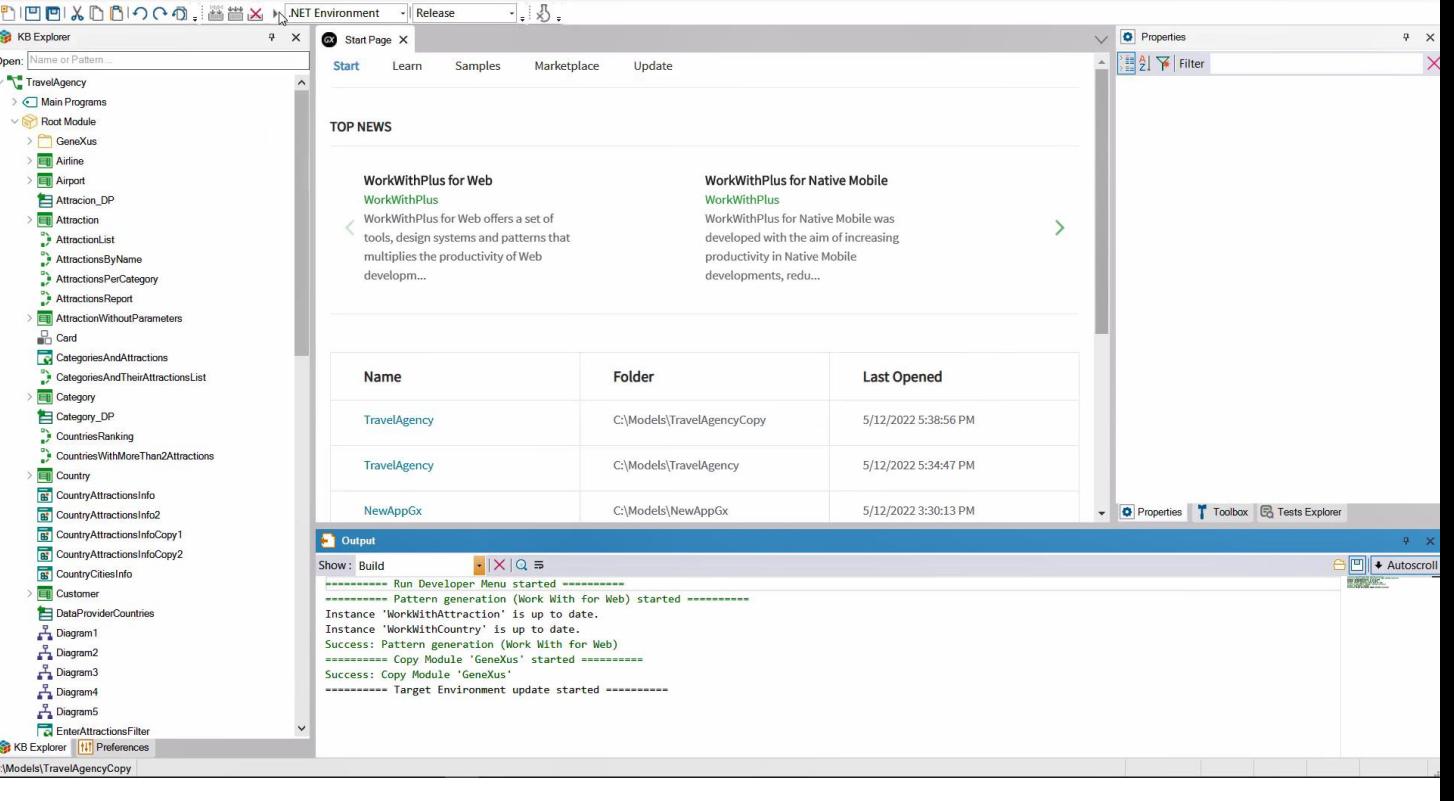

Luego abrimos en modo administrador el SQL Server Management Studio, iniciamos sesión y adjuntamos el archivo MDF que tenemos. Al adjuntarlo podemos especificar el nombre que tendrá la base de datos, si ya tenemos otra creada con este nombre debemos cambiarlo.

En GeneXus nos dirigimos al diálogo File -> Open -> Knowledge Base y dentro de la carpeta que acabamos de crear seleccionamos el archivo TravelAgencyCopy.gxw y ejecutamos.

Si volvemos a entrar a la carpeta, vemos que se crearon una gran cantidad de archivos propios de la aplicación, la cual será totalmente independiente a la original.

Incluso si volvemos a entrar a knowledgebase.connection vemos que se agregaron automáticamente nuevas etiquetas.

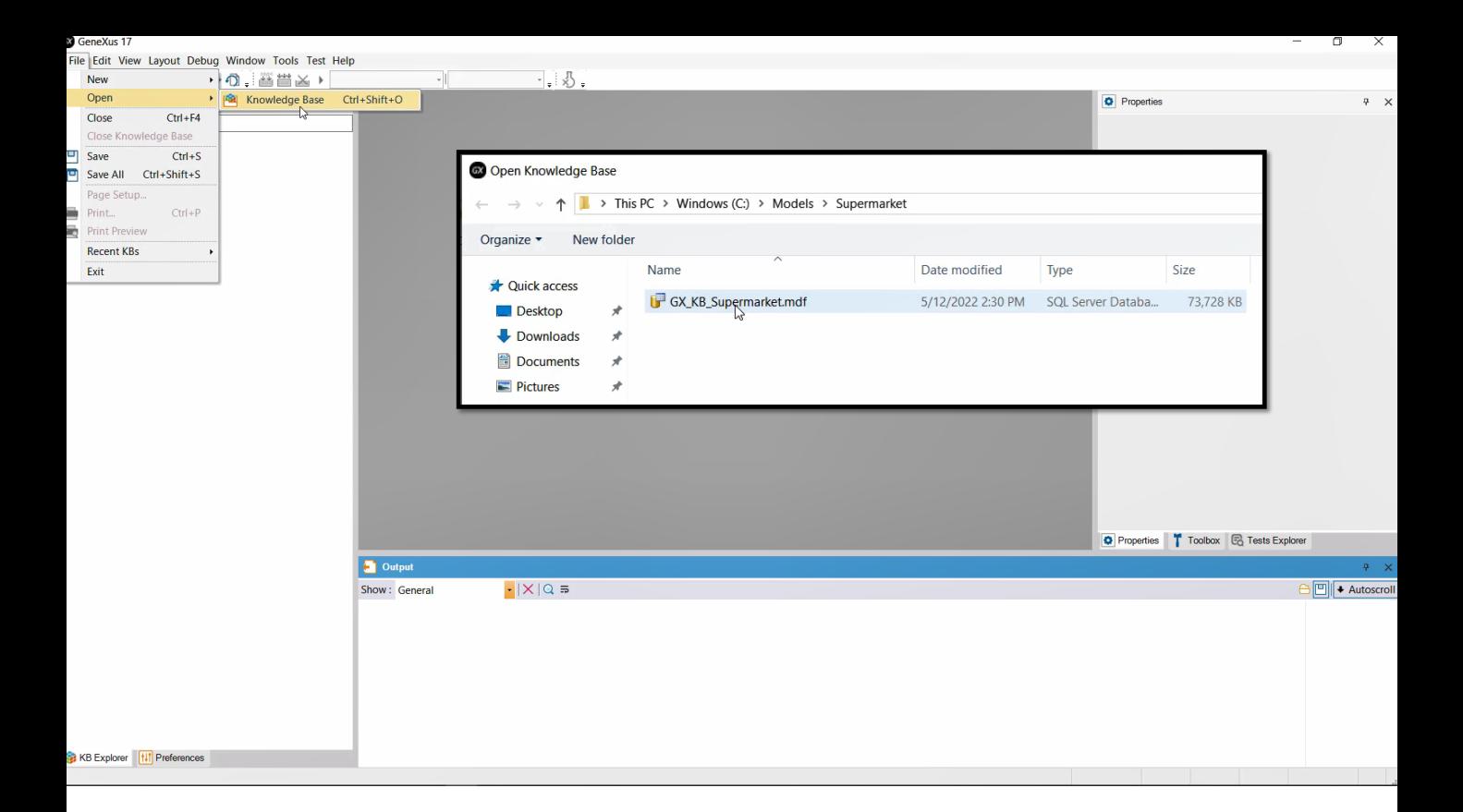

Esto que acabamos de hacer, como dijimos, nos sirve para el caso en que la KB que queremos restaurar o hacer una copia, esté en la misma PC.

Cuando lo que queremos es restaurar una KB a partir de un archivo MDF que viene de otra PC, el procedimiento es aún más simple.

Supongamos que tenemos un Mdf de nombre "GX\_KB\_Supermarket.mdf" de una KB de nombre Supermarket de otra PC.

Primero que nada copiamos el archivo GX\_KB\_Supermarket.mdf a un nuevo directorio, como por ejemplo c:\Models\Supermarket.

Luego desde Genexus, vamos al cuadro de diálogo File -> Open -> Knowledge Base, elegimos que queremos buscar archivos MDF, seleccionamos el archivo y aceptamos.

Se creará una nueva base de conocimientos, con todos los objetos que se encontraban en la KB original, de donde sacamos el archivo MDF.

Ejecutamos y vemos que ya tenemos una copia funcional de la KB en nuestra PC.

Por lo cual, como acabamos de ver, si queremos respaldar una KB, nos es suficiente con respaldar la base de datos sql server.

Los archivos MDF son en general de un tamaño considerable, por lo que para simplificar la transferencia de estos archivos, siempre conviene comprimirlos. Por ejemplo en este caso, el mdf tenía un peso de 72Mb, y luego de comprimido quedó en 1.60Mb.

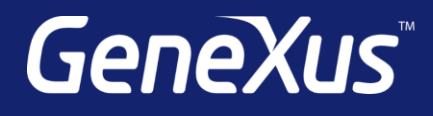

training.genexus.com wiki.genexus.com training.genexus.com/certifications